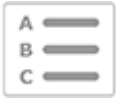

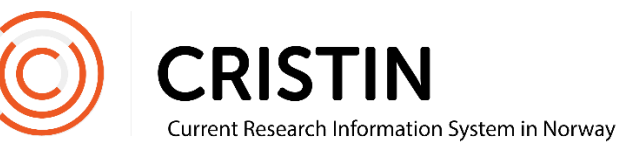

# Register a conference proceeding

You need to

• Be logged in

## Menu path

*See the next page for a more detailed description*

- Research results/NVI
- Register result
- Select 'Book'
- Select sub-category 'Academic anthology/Conference proceedings'
- Register author
- Register title
- Register publisher
- Register the year of publication, whether the proceeding has been revised, the number of pages, and the NPI scientific field
- Save

### Picture guide

Click on the main menu 'Research results/NVI' and sub-menu 'Register results'. Select 'Book' under main category.

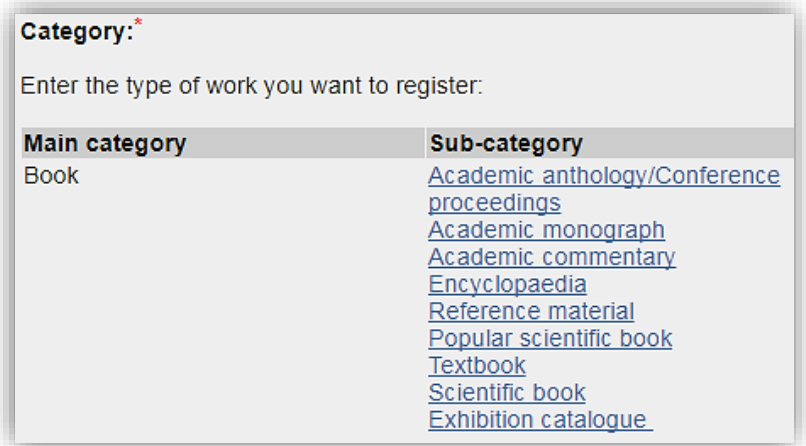

Select the sub-category 'Academic anthology/conference proceedings'. Conference proceedings is a collection of papers presented at a conference. The papers have different authors and the proceeding usually has one or more editors.

If you have written a paper in a conference proceeding that you want to register, you will have to register the proceeding itself first, and then the paper can be linked to the proceeding once it is registered.

#### **Register author(s) or editors**

Once you have selected the category, add the editors of the proceeding.

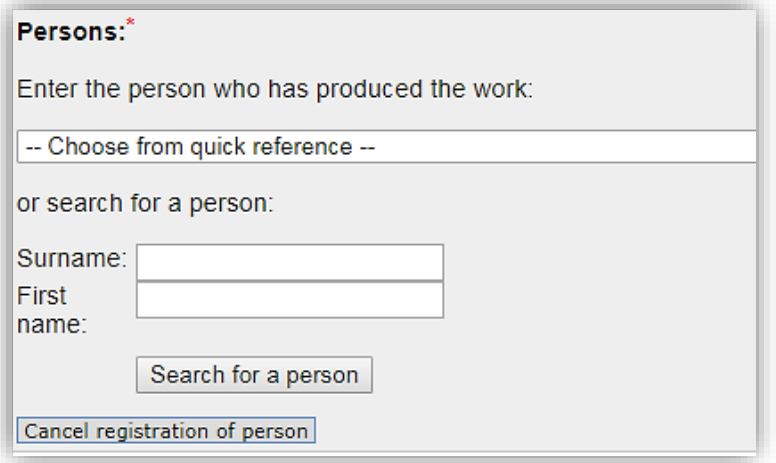

First, select the role of the person(s) in question (editor or editorial board). You can add individuals by searching for their names and selecting them from a list of names.

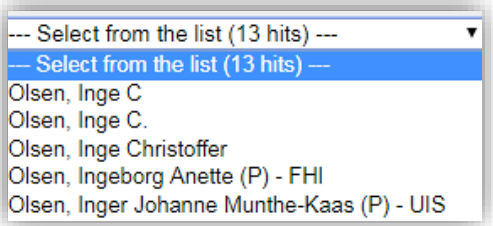

Employees of one of our member institutions are listed with a (P) and usually an institution acronym after their name. Remember to select this registration of the person in order to link the publication to their person profile.

If the person is not registered in Cristin, you will have the option to register their name as a free text name.

Once editors are registered, you will see this overview:

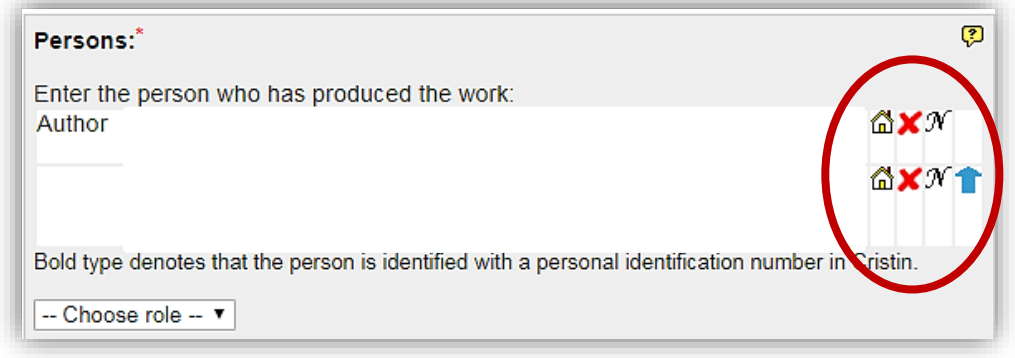

#### Edit here:

- Institutional address
	- o Click on the house
	- o Search for new institutional address or add more addresses
	- o Remember to delete "unknown" after adding the correct address
- Delete a wrongfully registered person
	- o Click on the red X
- Change the name of a registered person
	- o Click on 'N'
	- o Note: this does not change the person who is registered on the publication. To change a wrongfully registered person, click on 'Add author' and search for the right person to add them to the publication. Remember to delete the wrongfully registered person.
- The order of the registered persons
	- o Click on the blue arrow

Once all persons are registered, click 'Continue'.

#### **Register title**

Choose the language of the publication and enter the title.

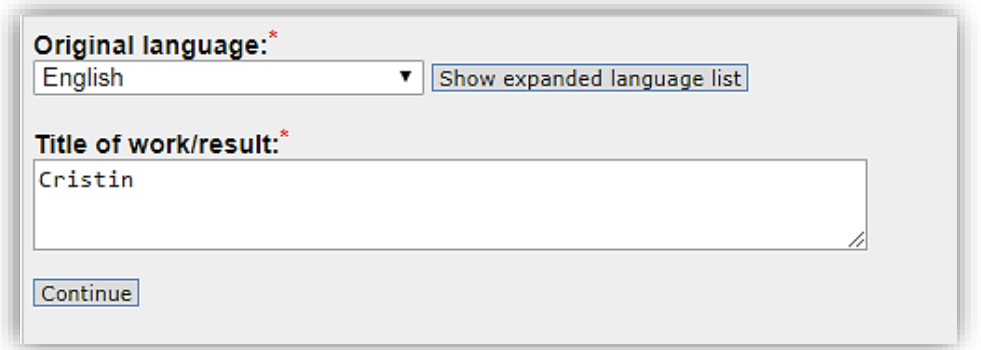

Click 'Continue'. This form will appear:

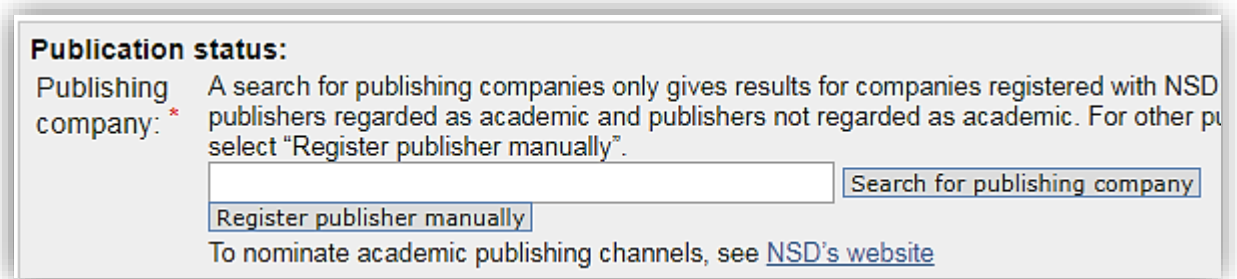

Register the publishing company for the proceeding. Please note that after typing the name, you have to click on the button marked 'Search for publishing company' to get a list of publishing companies. Do not press 'Enter'.

If the publishing company is not found in the registry, you will have to click 'Register publisher manually' to search for or add the publisher.

► Please note that you will not be able to report the publication to NVI if it is registered to a publisher rather than a publishing company. 'Publishing company' is the term used for the publishers that have met the criteria for scientific publishers. If you believe the publisher in question meets the criteria, you may nominate them for the list of authorized research publication channels. The deadline for nominations is November  $30<sub>th</sub>$ . If the publisher pass, you will be able to report your publication to NVI.

NSD – the Norwegian Centre for Research Data is responsible for the list of authorized publication channels. You will find a link to their page for nominating publishing companies on Cristin's website.

Register the year of publication, the ISBN, whether the proceeding is a revision, the number of pages and the NPI scientific field. See <https://npi.nsd.no/en> for more information about NPI scientific fields.

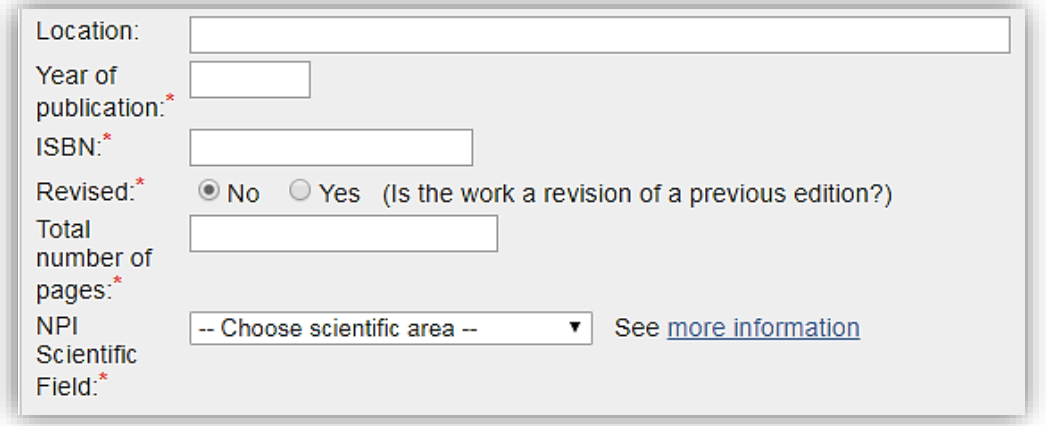

Information tagged with a red asterisk (\*) is compulsory. Feel free to enter more information to make it easier for others to look up your publication online.

This form will appear at the end of the page:

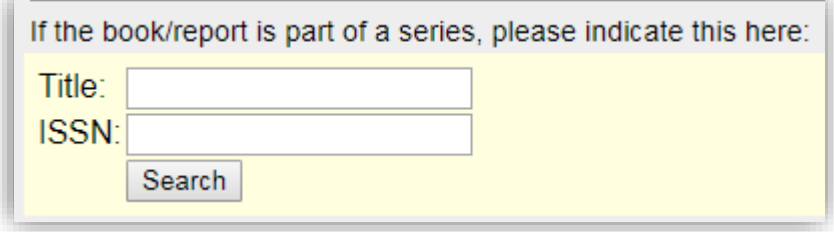

If the proceeding is part of a series, you may register that here. Use the title or ISSN as your search parameters. You find this information on the publication as an ISSN number or as the name of the series.

When every piece of information is registered, click on 'Save'

#### **Conference papers in a conference proceeding**

You may now register the conference paper and link it to the proceeding. See the guide "Register conference papers".